# **Interface**

Galahad Compass has an intuitive interface with a lot of features helping users to solve everyday tasks.

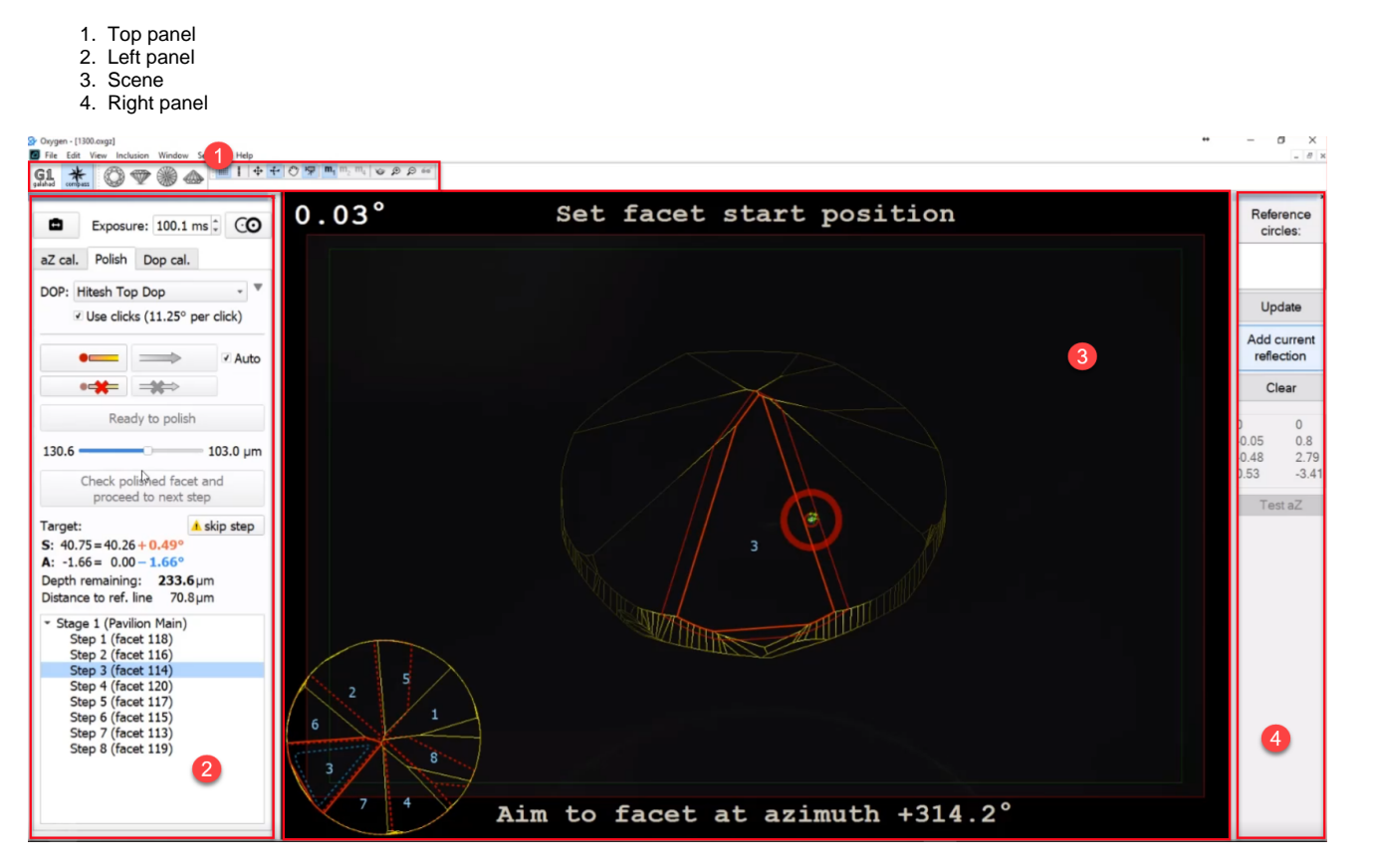

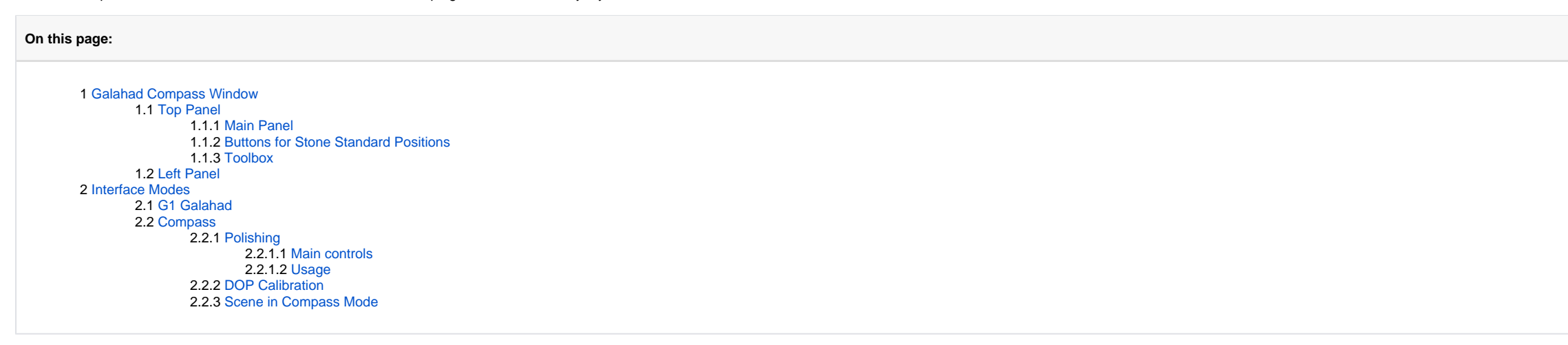

- 1. Main panel
- 2. Buttons for stone standard positions
- 3. Toolbox

## <span id="page-0-0"></span>Galahad Compass Window

The program window is divided into the following areas:

### <span id="page-0-1"></span>Top Panel

The top panel includes several sub-panels:

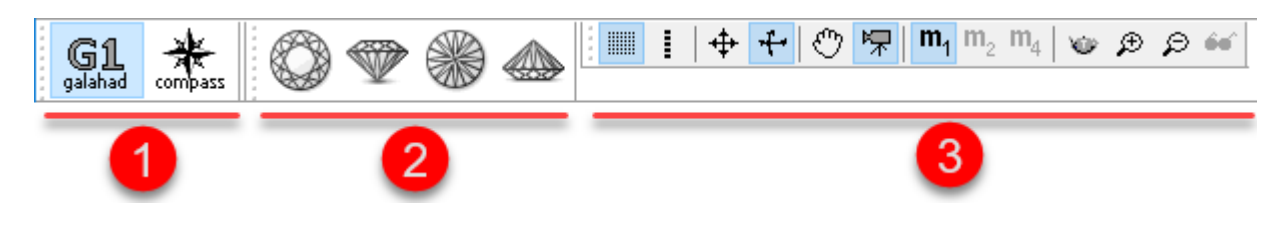

### <span id="page-1-0"></span>**Main Panel**

- **G1 Galahad**. Left panel changes to the mode displaying next step plans. Scene displays the model being polished.
- Compass. Left panel changes to the mode displaying controls related to polishing. Scene displays reflection from the facet to be polished within the current step and relative on-screen information.

Working with reflections is only available when the hardware is connected. If not, the usual model contour will be displayed.

The **Main Panel** determines the mode of operation with the following possible values:

### <span id="page-1-1"></span>**Buttons for Stone Standard Positions**

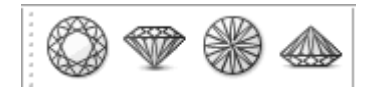

- Top View (Crown)
- Side View (Table Up) Bottom View (Pavilion)
- Side View (Table Down)

### <span id="page-1-2"></span>**Toolbox**

The buttons of the toolbox allow managing stone view in the Scene.

### <span id="page-1-3"></span>Left Panel

The left panel together with the scene may operate in two modes:

- G1 Galahad
- Compass

### <span id="page-1-4"></span>Interface Modes

### <span id="page-1-5"></span>G1 Galahad

G1 Galahad mode is intended for displaying next step plans. It is enabled by clicking the galahad button on the top panel.

### <span id="page-1-6"></span>Compass

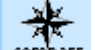

G1

This is the main mode for the Galahad Compass system. It is enabled by clicking the **compass** button on the top panel. The mode is intended to perform and manage the polishing process using the connected DOP hardware. When

Working with reflections in the Scene is only available when the hardware is connected. If not, the usual model contour will be displayed.

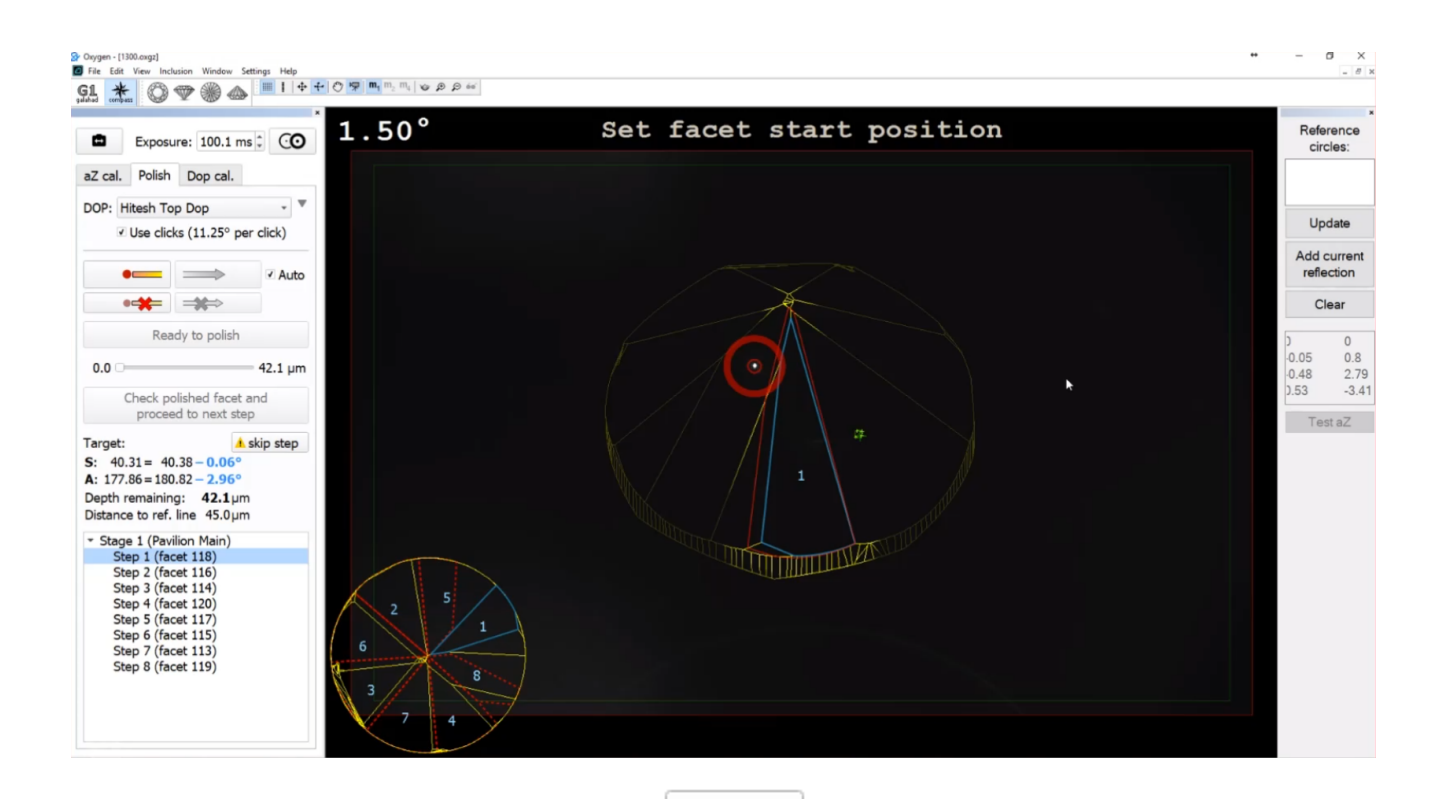

 $\bullet$ 

In the Compass mode, at the top of the left panel, you can find the **COM**<br>button for connecting to video in a multi-user configuration with the control to set the exposure in milliseconds, and also the **COM** Select next re

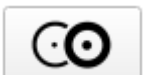

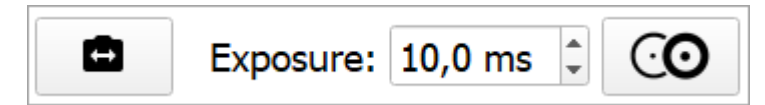

The left panel contains tabs related to:

- Polishing
- DOP Calibration
- (optionally) Axis Z Calibration

### <span id="page-2-0"></span>**Polishing**

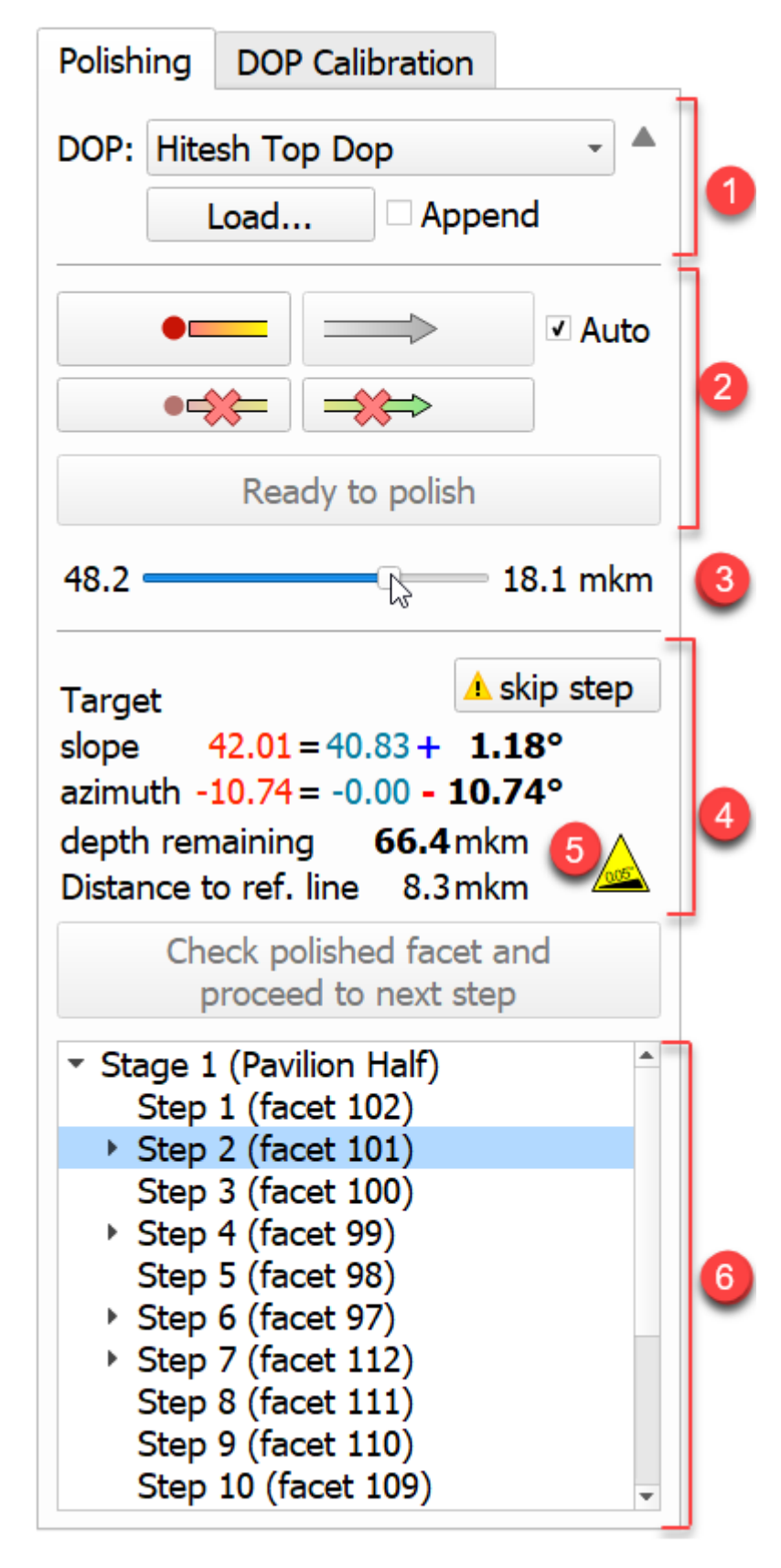

The following elements are presented on the **Polishing** tab:

- 1. DOP selection and mode.
- 2. Showing slope and azimuth direction.
- 3. The progress slider for the currently selected step.
- 4. The full information about the currently selected step.

5. The "Table of target is inclined " warning is displayed as a sacking stand. On mouse over, the detailed tooltip is displayed.

<span id="page-3-0"></span>6. Tree of stages and steps of polishing.

### **Main controls**

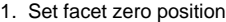

2. (optional) Set facet slope - if "Auto" mark is active, the slope will be fixed automatically as long as a deflection from zero point exceeds threshold level (usually 1.5 degrees)

- 3. (optional) Set facet azimuth if "Auto" mark is active, the azimuth will be fixed automatically
- 4. Indicate that current facet is set to target position and ready to be polished
- 5. Check polished facet and proceed to next step

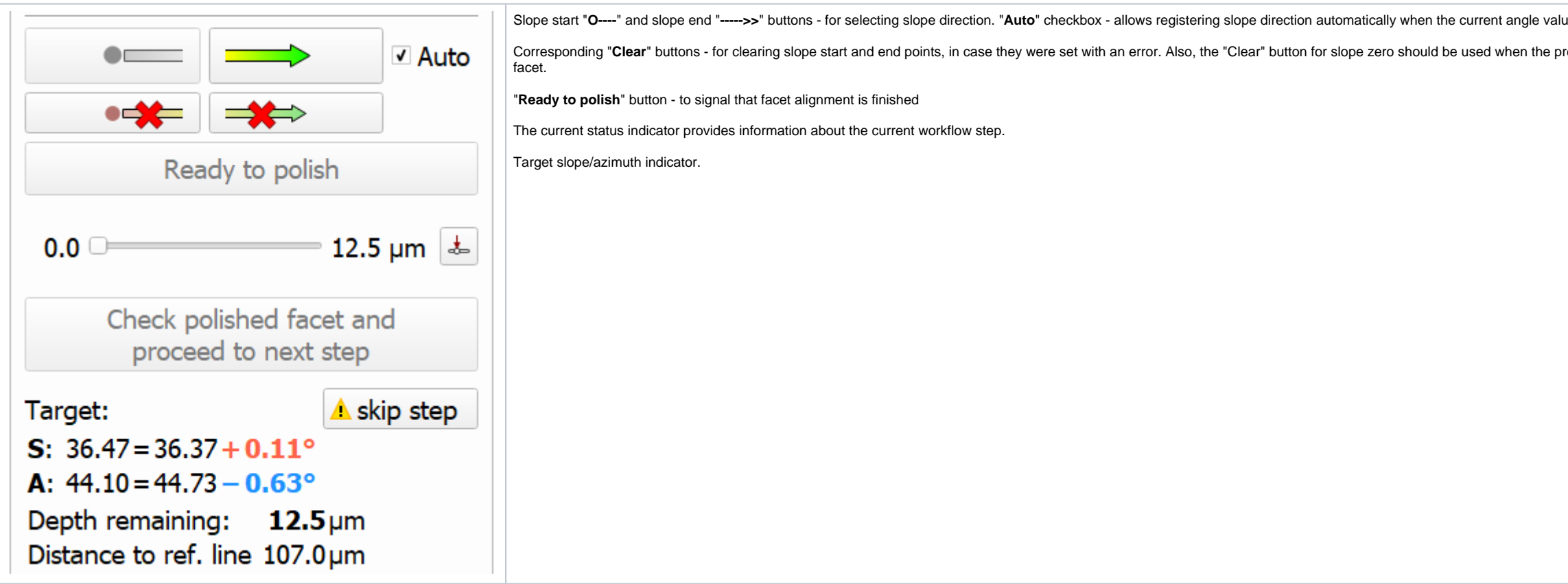

<span id="page-4-0"></span>**Usage**

<span id="page-4-1"></span>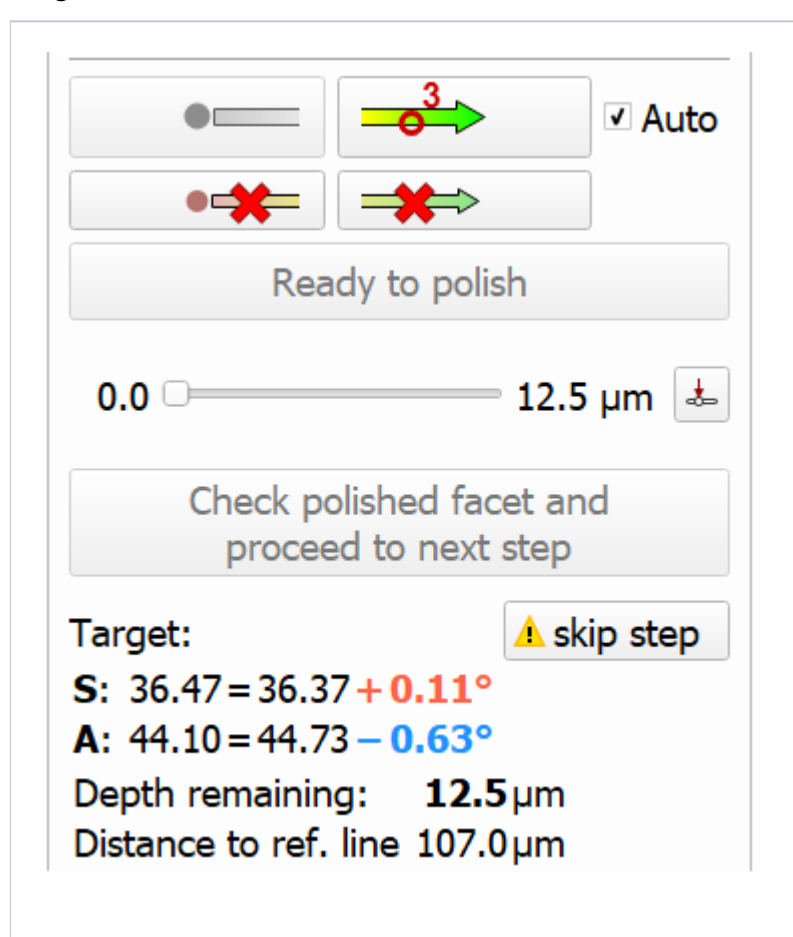

#### The main controls should be used as follows:

ue exceeds some threshold level.

revious facet was finished, and the operator changing to the next

The tab contains controls for DOP calibration. Several DOPs can be calibrated and saved here. Detailed information is presented on the [Compass DOP Calibration](https://octonus-teams.com/wiki/display/GCPD/Compass+DOP+Calibration) page.

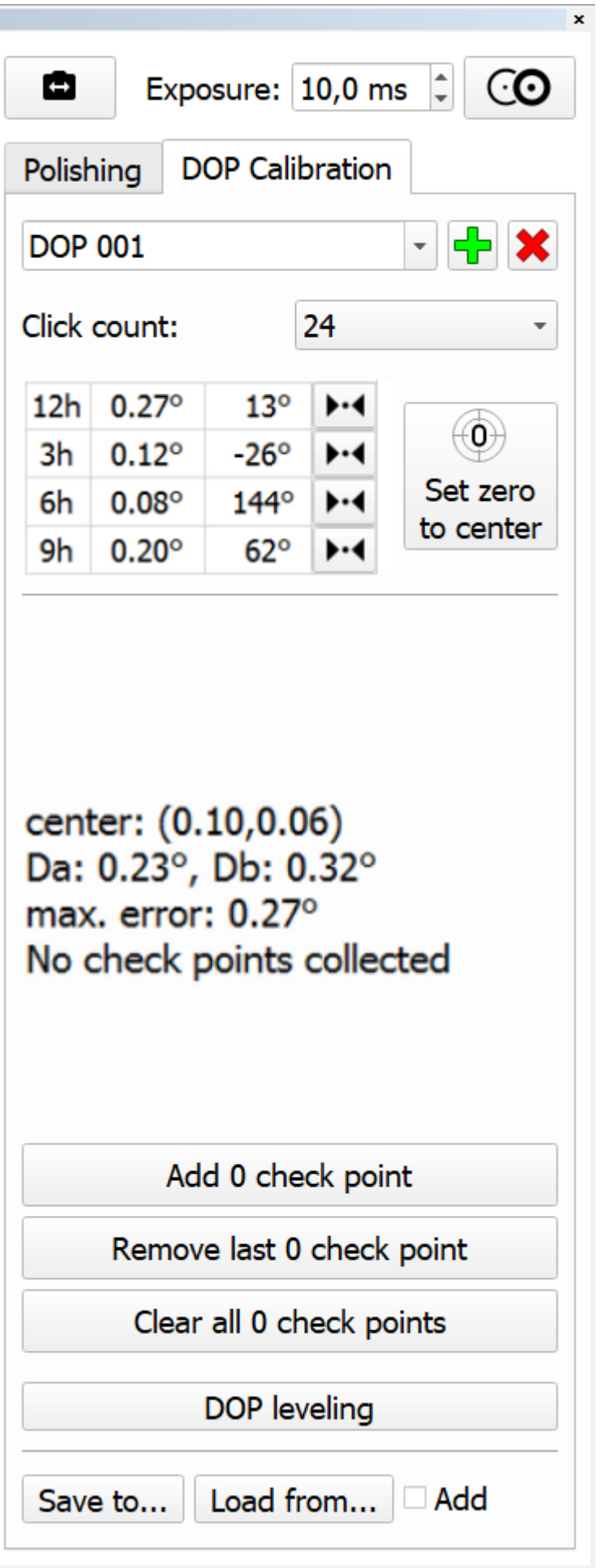

### **Scene in Compass Mode**

In the Compass mode, the Scene displays reflection from the facet to be polished within the current step and relative on-screen information.

- 1. The model visualization.
- 2. The model thumbnail visualization.
- 3. Text messages and warnings.

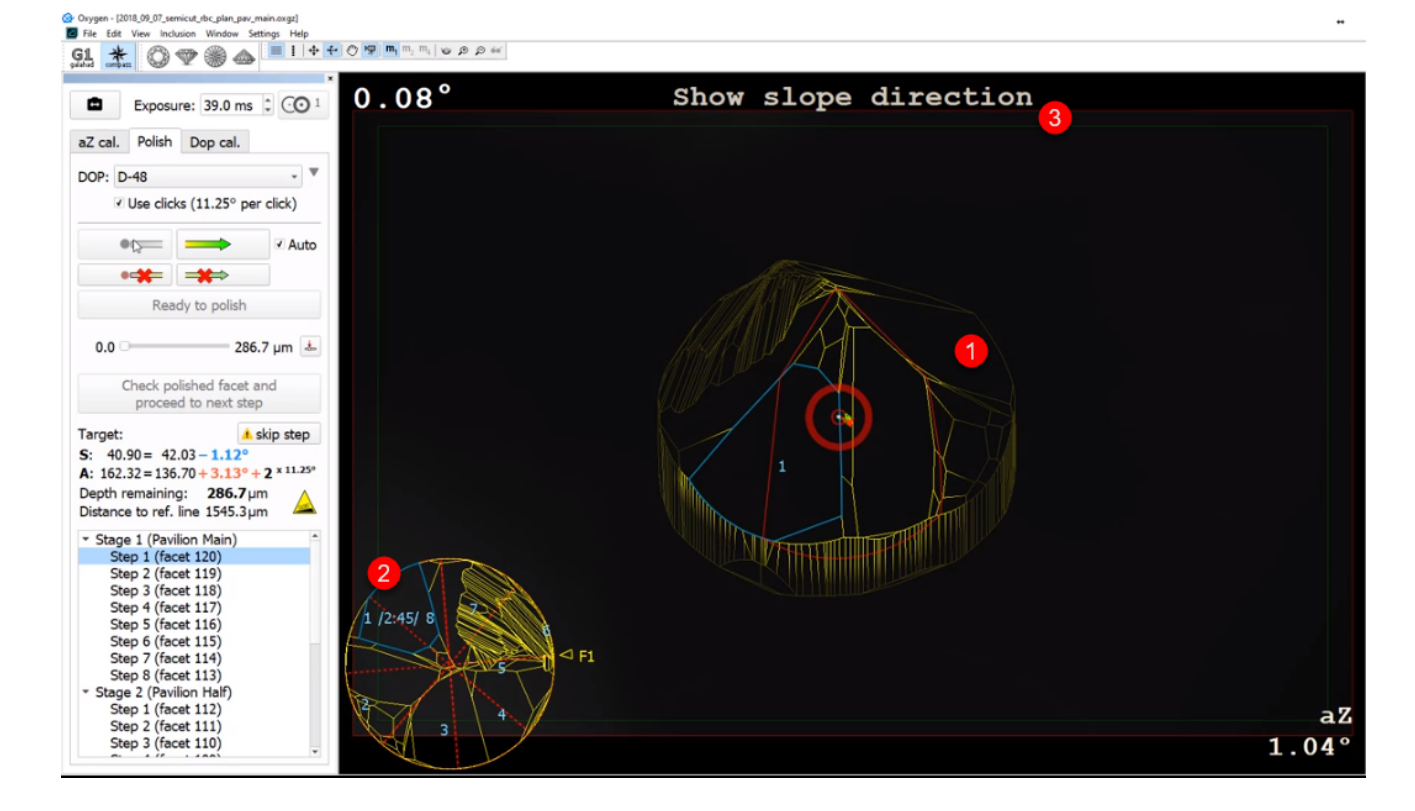

In the Scene you can find: